# **NCH Software Voxal Modificateur de voix**

Ce manuel a été créé pour être utilisé avec

Voxal Modificateur de voix Version 8.xx

©NCH Software

### **Support technique**

Si vous rencontrez des difficultés lors de l'utilisation de Voxal Modificateur de voix, veuillez lire les explications sur le sujet de votre choix avant de nous demander de l'aide. Si votre problème n'est pas évoqué dans ce manuel veuillez vous reporter au soutien technique en ligne Voxal Modificateur de voix mis à jour sur

#### www.nchsoftware.com/voicechanger/fr/support.html.

Si ceci n'est pas suffisant pour résoudre votre problème, vous pouvez alors contacter notre service de soutien technique dont vous trouverez les coordonnées sur cette page.

### **Suggestions relatives aux programmes**

Si vous désirez suggérer des améliorations à Voxal Modificateur de voix ou tout autre programme, veuillez contacter nos programmeurs en cliquant sur le lien www.nch.com.au. Beaucoup de nos projets de programmation ont été mis en œuvre suite à des suggestions de nos utilisateurs.

# **Voxal Modificateur de voix Contenu**

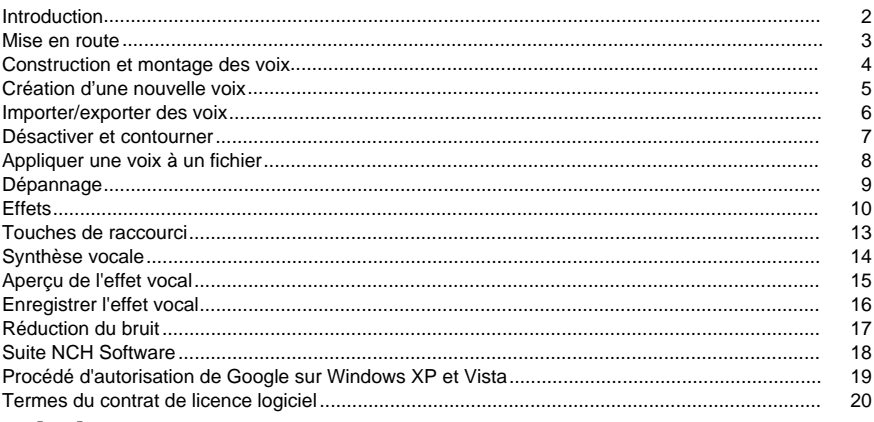

# Général

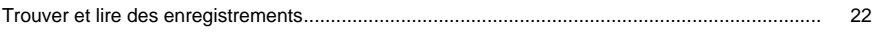

# **Description des écrans**

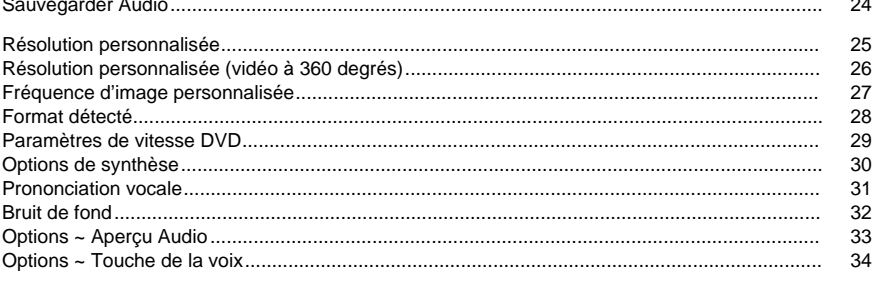

# **Introduction**

Voxal est une application de modification vocale conçue pour améliorer n'importe quelle application ou jeu qui utilise un microphone. Vous pouvez changer votre voix de différentes façons en choisissant parmi les voix prédéfinies fournies, ou vous pouvez créer votre propre voix personnalisée en ajoutant des effets comme le changement de tonalité, écho ou flange. Les effets peuvent être empilés dans n'importe quel ordre ou combinaison souhaité, offrant des possibilités de voix différentes presque illimitées.

Voxal fonctionne de manière transparente en arrière-plan afin d'intercepter automatiquement tout audio de votre microphone avant qu'il n'atteigne vos applications. Cela signifie que les applications ne nécessitent pas de configuration, et vous pouvez commencer à utiliser Voxal tout de suite.

#### **Fonctionnalités**

- Interface simple et intuitive
- Fonctionne avec tous les jeux et les applications existants
- Usage réduit de l'UC pour ne pas interférer avec l'exécution d'autres applications
- Une variété de voix prédéfinies
- Obtenez un aperçu de vos voix, avant de les utiliser pour de vrai
- Traiter les fichiers avec vos voix préférées

#### **Configuration du système requise**

#### Windows XP et supérieur

Voxal n'est qu'un composant de la suite NCH Software de logiciels audio, vidéo et pour l'entreprise. Si vous ne l'avez pas déjà fait, vous pouvez consulter la page www.nch.com.au pour télécharger d'autres programmes associés.

# **Mise en route**

#### **Mise en route**

Voxal permet de créer, d'enregistrer et de charger des chaînes d'effet différentes, que nous appelons « voix ». Lorsque vous chargez Voxal pour la première fois, vous verrez sur votre gauche une liste des voix disponibles que vous pouvez utiliser. Pour sélectionner une voix il suffit de cliquer sur le nom de celle-ci.

Pour obtenir un aperçu de votre voix, cliquez sur le bouton Aperçudans la barre d'outils en haut de l'écran. Parlez dans votre microphone et vous devriez être capable d'entendre votre voix avec les effets appliqués. Vous devriez aussi voir le compteur de volume sur l'écran principal vous montrant le niveau actuel du microphone. Si vous ne pouvez pas entendre votre voix, ou il n'y a aucune barre de couleur, vous devrez peut-être modifier vos paramètres. Cliquez sur le bouton Options dans la barre d'outils, puis sélectionnez votre microphone et vos haut-parleurs. Remarque, ce sont juste le microphone et les haut-parleurs que vous utiliserez pour l'aperçu de vos voix.

### **Faire un appel Skype**

Une fois que vous êtes satisfait avec la voix que vous avez sélectionnée, vous pouvez l'appliquer dans d'autres applications telles que Skype/VOIP ou d'autres programmes de traitement audio qui ont une entrée audio. Par exemple, voici les étapes que vous prendriez pour effectuer un appel Skype avec votre nouvelle voix :

- 1. Assurez-vous que Skype soit fermé. Voxal doit être en marche **avant** l'application avec laquelle vous souhaitez utiliser votre voix.
- 2. Exécutez Voxal et sélectionnez la voix que vous souhaitez utiliser.
- 3. Ouvrez Skype et faites un appel.
- 4. Si tout fonctionne correctement, vous devriez voir que Voxal affiche le texte « Statut : traitement avec succès ! » et le compteur de volume de microphone se déplacera à mesure que vous parlez.
- 5. Si cela ne fonctionne pas, reportez-vous à la section Dépannage de ce fichier d'aide.

# **Construction et montage des voix**

### **Modifier une voix existante**

Les voix disponibles s'affichent dans le panneau de gauche de Voxal. Pour modifier une de ces voix, cliquez sur le bouton Modifier dans la barre d'outils principale. Ceci ouvrira la fenêtre qui vous montre comment la voix sélectionnée est actuellement construite. La fenêtre de modification a trois panneaux principaux :

### **Effets disponibles (panneau de gauche)**

Ce sont les effets à partir desquels vous pouvez construire des voix.

### **Effets appliqués (panneau central)**

Ce sont les effets qui font actuellement partie de la voix sélectionnée.

### **Paramètres de l'effet (panneau de droite)**

Ce panneau affiche les paramètres actuels de l'effet sélectionné dans le panneau central

Pour modifier une voix, sélectionnez l'effet que vous souhaitez modifier et puis ajustez les curseurs dans le panneau Paramètres de l'effet Vous pouvez laisser Voxal en mode aperçu pendant que vous faites cela pour entendre vos modifications. Vous pouvez également modifier la voix actuellement sélectionnée dans le panneau principal en double-cliquant sur la voix dans la fenêtre principale.

Outre la modification des paramètres, vous pouvez également ajouter des nouveaux effets à la liste des effets actuellement appliqués, changer leur ordre en faisant glisser et en déposant les effets appliqués. Vous pouvez aussi contourner les effets temporairement en désélectionnant leurs cases correspondantes.

# **Création d'une nouvelle voix**

### **Création d'une nouvelle voix**

Après avoir utilisé Voxal pendant un certain temps vous voudrez probablement faire preuve de créativité et construire vos propres voix personnalisées. Cela est facile et suit à peu près les mêmes étapes que la modification des voix décrite sur la page précédente.

Commencez en cliquant sur le bouton Nouveau dans la barre d'outils. Vous devrez fournir un nom pour votre effet et puis utiliser la fenêtre d'effet pour ajouter une série d'effets pour créer votre nouvelle voix. Une fois que vous êtes satisfait de votre voix, cliquez sur Enregistrer et elle s'affichera dans le panneau de gauche de Voxal, prête à utiliser.

**Astuce :** Il est utile d'ajouter l'effet Amplifier à votre voix, pour avoir bon contrôle sur son niveau de volume. Cela aidera à réduire le besoin de régler le niveau de sortie constamment dans l'écran principal de Voxal. Vous verrez que tous les effets qui sont intégrés dans les Voxal incluent l'effet Amplifier.

**Remarque :** Votre ordinateur a seulement une quantité limitée de puissance de traitement, ce qui signifie qu'il y aura une limite au nombre d'effets que vous pouvez ajouter. Si vous commencez à remarquer que Voxal n'est pas performant et que vous remarquez des arrêts dans l'audio de votre micro, il est conseillé de réduire le nombre d'effets appliqués à cette voix.

# **Importer/exporter des voix**

Cette fonctionnalité fournit un moyen facile pour les utilisateurs de partager leurs créations vocales avec les fichiers .voxal ou de les partager via les médias sociaux.

### **Exporter la voix**

Exporter la voix sélectionnée dans un fichier .voxal.

#### **Importer la voix**

Importer une nouvelle voix à partir d'un fichier .voxal.

# **Désactiver et contourner**

### **Désactiver le Microphone**

À tout moment pendant que vous utilisez Voxal, vous pouvez désactiver votre microphone. Vous pouvez le faire rapidement en cliquant sur le bouton Désactiver le son ur la barre d'outils principale. Une fois que ce bouton est cliqué, Voxal ne passera plus l'audio du microphone vers vos applications. Si vous êtes actuellement sur un appel VOIP/Skype, alors la personne avec qui vous parlez ne sera plus en mesure de vous entendre.

#### **Contourner la voix actuelle**

Si vous voulez retourner à votre voix normale pendant que vous utilisez Voxal, cliquez sur le bouton Contourner sur la barre d'outils principale. Cela demandera à Voxal de continuer à passer l'audio microphone vers l'application que vous utilisez (par exemple. Skype), mais les effets ne seront plus appliqués.

# **Appliquer une voix à un fichier**

### **Traiter un fichier**

Un fichier peut être traité par le biais de la chaîne d'effets d'une manière similaire aux données micro.

- 1. Sélectionnez la voix que vous souhaitez appliquer.
- 2. Cliquez sur le bouton Traiter le fichier dans la barre d'outils.
- 3. Choisissez le fichier que vous souhaitez traiter.
- 4. Choisissez où vous souhaitez enregistrer le fichier (la sortie est toujours format mp3).

Si vous souhaitez entendre un aperçu du fichier avec la voix appliquée, vous pouvez utiliser le bouton Aperçu du fichiesitué sur la barre d'outils et ensuite sélectionner le fichier à écouter. Lors de la lecture du fichier, vous pouvez modifier la voix appliquée en utilisant le bouton **"Cha nger voix"** et sélectionnez la voix de votre choix. Si vous êtes satisfait du résultat, utilisez **"Enregistrer sous"** pour enregistrer le fichier traité vers un dossier local.

# **Dépannage**

### **Connexion du pilote échouée**

Si vous recevez le message d'erreur suivant dans la fenêtre de votre journal : « Connexion du pilote échouée. Avez-vous redémarré votre ordinateur après avoir installé Voxal ? », c'est parce que Voxal est incapable de communiquer avec le pilote nécessaire pour capturer les données du microphone. Redémarrez votre ordinateur. Dans de rares cas, il pourrait être nécessaire de réinstaller Voxal si le problème persiste.

### **Incapable de détecter un flux Audio**

Si vous recevez un message disant que Voxal est incapable de détecter un flux audio lorsque vous utilisez le mode aperçu de Voxal, vous n'avez peut-être pas le bon périphérique audio sélectionné pour travailler avec Voxal. Allez dans Options et assurez-vous de sélectionner les périphériques d'aperçu corrects dans les listes déroulantes.

Dans certaines circonstances exceptionnelles, le microphone que vous utilisez pourrait ne pas être compatible avec Voxal. Si vous continuez à avoir des problèmes essayez en utilisant un microphone différent pour voir si cela résout le problème.

### **Niveau de sortie trop élevé**

Vous pouvez parfois obtenir un avertissement au bas de l'écran que votre niveau de microphone est trop élevé. Si le niveau de sortie de votre micro est trop élevé alors l'audio sera déformé. Vous devez essayer de garder la crête du niveau du micro quelque part dans les zones marquées comme "Bon niveau de micro". Vous pouvez baisser ou augmenter le niveau de la sortie du microphone en réglant le bouton de volume dans le panneau supérieur. Alternativement, vous pouvez ajouter l'effet « Amplifier » à la voix, ce qui permettent de contrôler le volume. Le terme « Amplifier » est un peu trompeur, car il peut aussi servir à réduire le volume de l'audio.

### **Bégaiement ou Audio détérioré**

Si votre voix sélectionnée a trop d'effets appliqués, vous pouriez remarquer une dégradation des performances de Voxal et le flux audio peut briser ou se déformer. Cela est dû à votre ordinateur n'étant plus en mesure de traiter la chaîne d'effets assez rapidement. Afin de corriger le problème, vous devrez supprimer certains effets de la voix sélectionnée. Si le problème persiste, veuillez contacter notre équipe de support technique.

# **Effets**

### **Égaliseur 3-bandes**

Un égaliseur 3 bandes est un égaliseur spécial qui peut changer le niveau du volume aux bandes de 100Hz, 900 et 2500Hz.

### **Écho**

Un écho est une répétition du son se produisant après un court délai (généralement 1 - 4000 ms). Le son produit est un peu comme si la personne était dans un grand stade ou si elle criait entre deux montagnes.

### **Décalage de Ton**

Cela modifie la tonie (hauteur) de l'audio sans changer la vitesse.

### **Décalage de Tonie vocale**

Cela fait le même travail que le décalage de tonie régulier sauf qu'il garde les formants vocaux intacts en créant un résultat plus réaliste.

### **Réverbération**

La réverbération est faite de nombreux petits reflets du son qui se produisent après une durée donnée. Cela se produit généralement lorsqu'une personne parle dans une pièce, un hall, etc. Un niveau de réverbération élevé est appelé gras, aucun effet de réverbération est appelé sec.

### **Low Pass**

Un filtre passe-bas (parfois appelé filtre coupe haut) maintient les fréquences dans l'audio au-dessous d'une certaine valeur.

### **Passe-haut**

Un filtre passe-haut (parfois appelé un filtre coupe-bas) supprime toutes les basses fréquences inférieures à un Hz spécifié. Cela est utile si vous souhaitez rendre le son de l'enregistrement 'plus clair' ou moins brouillé. Il est très courant d'utiliser un filtre passe-haut d'environ 300Hz sur tous les enregistrements de la voix pour améliorer l'intelligibilité.

### **Chœur**

L'effet sonore Chœur est utilisé pour qu'une voix ou un instrument ressemble à 3 voix ou instruments, en lisant l'original avec des copies à variabilité retardée et à la tonalité légèrement modifiée par rapport à l'original.

Remarque : L'effet chœur est un moyen utile de donner un aspect plus stéréophonique à une source mono.

### **Distorsion**

Bien que nous fassions tout pour réduire le phénomène de distorsion, il est possible que vous souhaitiez l'ajouter quelquefois. Par exemple, c'est un effet populaire auprès des guitaristes. La distorsion se mesure 0,0 (borne désactivée) et 1,0 . Vous pouvez aussi préciser le niveau où elle débute en dB (par défaut - 8db).

### **Compresseur**

Un compresseur de plage dynamique limite les niveaux de volume d'un enregistrement sonore pour demeurer dans une certaine plage de niveau sonore.

Un exemple de l'utilisation de cette option peut être trouvé dans la télédiffusion, où elle permet d'assurer que les niveaux de volume des plages de publicité sont perçus comme étant plus forts que le programme de télévision soi-même (sans aucune modification du volume de diffusion réelle).

Il sert également à enregistrer de l'audio d'un support à un autre, lorsque ceux-ci ne sont pas capables de traiter la même plage de niveaux de volume. Par exemple, un CD peut traiter une plus grande plage qu'une cassette.

Le réglage « Temps d'attaque » est le temps (entre 0 et 1000 millisecondes) qu'il faudra appliquer le réglage du gain. L'ajustement de gain total nécessaire sera introduit graduellement pendant cette période.

Le paramètre « Temps de relâche » est le temps (entre 0 et 5 000 millisecondes) nécessaire pour supprimer l'ajustement de gain, une fois qu'il n'est plus utile. C'est l'inverse de l'attaque. Le réglage de « Seuil » fonctionne en détectant le moment où le volume d'enregistrement dépasse un niveau de décibels défini. Lorsqu'un signal dépasse le seuil, le compresseur atténue graduellement le son pour le ramener en-dessous du niveau de dB, de façon à ce que les auditeurs n'aient pas conscience que l'atténuation se produit.

Le paramètre « Taux » limite le niveau d'augmentation du volume pouvant se produire à tout moment. Si, par exemple, vous souhaitez que les niveaux de volume d'un enregistrement n'augmentent pas de plus de 1/4 d'une proportion d'augmentation normale, cela correspondrait à un taux de 4:1. Donc, si le niveau de volume d'enregistrement augmentait de 8 dB, vous n'entendriez qu'une augmentation de volume de 2 dB.

Le paramètre « Limite » définit le niveau de décibel maximal que l'enregistrement sonore sera autorisé à atteindre. Donc, si par exemple le paramètre Limite est défini à 0 dB, vous ne devriez jamais entendre le niveau de volume de l'enregistrement dépasser 0 dB. Le paramètre Limite partage certaines similitudes avec le paramètre Seuil, mais la différence principale est que le paramètre Seuil permet aux sons de dépasser le niveau de décibels défini (pendant une courte durée), alors que le paramètre Limite ne le permet pas.

Vous pourrez constater que le volume minimum du paramètre Limite que vous pouvez définir est le même que la valeur Seuil. Cela signifie essentiellement que, dans n'importe quelle situation, le son commence à s'atténuer au niveau du seuil du compresseur, mais qu'il ne pourra jamais être entendu à un volume supérieur au seuil du limiteur.

### **Flange**

L'effet sonore Flange est créé en mixant un signal légèrement retardé qui est lentement modulé sur une certaine durée à l'original. Vous spécifiez la durée du délai de départ (valeur par défaut 5 ms), la fréquence de modulation en temps par seconde (valeur par défaut 5Hz, qui correspond à 5 secondes), la profondeur de la modulation (valeur par défaut : 70%) et le gain « gras / sec » (75% pour « gras », 0 % pour « sec »).

### **Amplifier**

L'action « Amplifier » signifie augmenter le niveau sonore ou le volume de la zone sélectionnée. Pour rendre une partie de l'enregistrement plus doux ou plus fort, sélectionnez-la et utilisez le menu Effets -> Amplifier. Le volume est entré sous forme de pourcentage (100 signifiant aucun changement, 50 signifiant -6 dB plus doux ou 200 signifiant +6 dB plus fort).

### **Vibrato**

L'effet sonore du vibrato correspond à une pulsation de la tonie à une profondeur et une fréquence spécifiées par l'utilisateur. Plus la fréquence (Hz) sera élevée, plus la pulsations sera audible souvent et plus la profondeur (demitons) sera élevée, plus la fluctuation de volume sera profonde.

### **Trémolo**

L'effet sonore du trémolo est similaire à l'effet vibrato, à cette exception près que c'est l'amplitude qui pulse, plutôt que la tonie. Plus la fréquence (Hz) est élevée, le plus souvent la pulsation sera entendue, et plus la profondeur (%) est élevée, plus la fluctuation en volume sera profonde.

### **Wah-Wah**

Comme son nom l'indique, cet effet module une bande de fréquence spécifique de l'échantillon, qui se traduit pas le son « Wah-wah » caractéristique. L'effet est un filtre passe-bande avec sa fréquence centrale (à ne pas confondre avec le paramètres de fréquence centrale, plus bas), qui alterne entre une fréquence minimale et une fréquence maximale (précisées par les paramètres de fréquence centrale et de profondeur) et d'une fréquence maximale à une fréquence minimale. La fréquence d'alternance de direction est représentée par une onde triangulaire avec une fréquence spécifiée par le paramètre de fréquence wah.

Résonance : aussi appelé Q ou emphase, ce paramètre contrôle le pic de résonance du filtre passe-bande. Cette valeur détermine la netteté de l'effet wah-wah. Des valeurs élevées produisent tons avec plus de résonance ou un pic supérieur.

Profondeur : ce paramètre détermine la gamme de fréquences balayée par le filtre passe-bande. Sa fourchette est spécifiée sous forme de pourcentage de la de la plage (de 0 à fréquence centrale). Si la valeur du pourcentage de l'intervalle (0, fréquence centrale) est spécifiée sous la forme X, les fréquences min et max sont (fréquence centrale - X) et (fréquence centrale + X).

Fréquence centrale : Ce paramètre correspond à la fréquence centrale du balayage du filtre passe-bande et est utilisé pour déterminer les fréquences minimale et maximale, comme précisé plus haut.

Fréquence Wah : La fréquence d'alternance de direction est représentée par une onde triangulaire avec une fréquence spécifiée par le paramètre de fréquence wah.

# **Touches de raccourci**

- **Alt** Afficher le menu complet
- **Ctrl + N** Nouvelle voix
- **Ctrl + S** Enregistrer voix actuelle
- **Supprimer** Supprimer la voix sélectionnée
- **Ctrl + Maj + H** Régler les clés des voix
- **Ctrl + Maj + P** Aperçu actuel voix
- **Ctrl + Maj + M** Désactiver le microphone
- **Ctrl + Maj + R** Réduire le bruit de fond
- **Ctrl + Maj + B** Activer/désactiver bruit de fond
- **Ctrl + O** Options
- **F1** Contenu de l'aide
- **Ctrl + Maj + N** Ajouter un nouveau dossier de catégorie dans la bibliothèque d'effets sonores
- **Alt+F4** Quitter
- **F3** Activer/désactiver le contournement des effets

#### **Fenêtre de Synthèse vocale**

- **Ctrl + E** Charger tout le texte de l'application sélectionnée
- **Ctrl + S** Charger le texte sélectionné de l'application sélectionnée
- **Ctrl + Alt+E** Enregistrez tout le texte de l'application sélectionnée
- **Ctrl + Alt+S** Enregistrez le texte sélectionné de l'application sélectionnée
- **Ctrl + Maj + E** Lire tout le texte de l'application sélectionnée
- **Ctrl + Maj + S** Lire le texte sélectionné de l'application sélectionnée

#### **Trouver et lire les enregistrements**

- Lire **F9**
- Montage audio avec WavePad**Ctrl + E**
- Enregistrer sous **Ctrl + S**
- Envoyer par courriel **Ctrl + N**
- Graver les fichiers sur CD-ROM avec NCH Express Burn **Ctrl + B**
- Compresser et faire une sauvegarde des fichiers avec Express Burn. **Ctrl + G**
- Convertir les fichiers de son avec NCH Switch **Ctrl + M**
- Transcrire avec Express Scribe **Ctrl + T**
- Supprimer **Ctrl + Suppr**
- Sélectionner tout **Ctrl + A**
- Renommer **F2**
- Mettre à jour maintenant (Rescanner pour de nouveaux enregistrements) **F5**
- Fermer la fenêtre « Rechercher et lire les enregistrement » **Esc**

#### **Lecteur d'enregistrements**

- Lecture/Pause **Espace**
- Aller au début / piste précédente **Origine**
- Retour rapide **Flèche gauche**
- Avance rapide **Flèche droite**
- Aller à la fin / piste suivante **Fin**
- Lecture à vitesse lente **Ctrl+L**
- Lecture rapide **Ctrl+F**

# **Synthèse vocale**

La Synthèse vocale est conçue pour aider à l'écoute de textes. Ses fonctions peuvent être contrôlées à l'aide du clavier (touches d'accès rapide). Le texte peut être lu dans le programme de Voxal comme un convertisseur de synthèse vocale, ou dans des applications comme un lecteur d'écran.

- Peut être utilisée pour lire à haute voix tout texte et l'enregistrer sous forme de fichiers mp3 ou wav pour une écoute ultérieure.
- Comprend des touches de raccourci de contrôle et la lecture à vitesse variable.
- Vous pouvez copier le texte de n'importe quelle application et la synthèse vocale le lit pour vous tout en s'exécutant en arrière-plan.
- Capable de lire le texte de n'importe quelle application sans quitter cette application. Fonctionnalités
- Asseyez-vous et détendez-vous pendant que votre PC vous lit le texte
- Enregistrez le texte en MP3 ou wav
- Relisez votre propre écriture
- Trouver de l'aide pour une personne avec un déficience en lecteur ou un lecteur plus lent
- Prendre un peu de lecture pour votre promenade ou course quotidienne
- Écouter un livre électronique lors de votre voyage
- Aider quelqu'un souffrant de vision faible ou une personne âgée
- Préparez un grand discours en écoutant votre texte à haute voix
- Les touches de raccourci aident à utiliser les touches du clavier pour accomplir des tâches spéciales comme vous le souhaitez
- Trouver un nouvel outil excellent pour aider à étudier pour les examens

# **Aperçu de l'effet vocal**

Cette fenêtre d'aperçu des effets vocaux permet à l'utilisateur d'entendre la voix sélectionnée. Pour ouvrir cette fenêtre, vous devez vous assurer que vous avez sélectionné "Dicter une phrase et écouter le résultat" dans Option-> Mode d'aperçu.

### **Échantillon**

Cliquez sur ce bouton si vous voulez créer un échantillon de votre voix avec l'effet sélectionné. Cette fonction est active par défaut lorsque la fenêtre de Aperçu des effets vocaux est ouverte.

### **Ecoute**

Cliquez sur ce bouton pour arrêter le prélèvement d'échantillons et pour écouter l'effet vocal sélectionné.

#### **Arrêter**

Cliquez sur ce bouton pour arrêter l'écoute de l'effet vocal sélectionné.

### **Modifier**

Cliquez sur ce bouton pour modifier l'effet vocal sélectionné.

Voir Aperçu en direct si vous voulez que Voxal lise votre voix à mesure que vous parlez.

# **Enregistrer l'effet vocal**

Cette fenêtre Enregistrement voix effet permettre aux utilisateurs de s'enregistrer avec l'effet vocal actuellement sélectionné.

### **Enregistrer**

Cliquez sur ce bouton si vous voulez enregistrer votre voix avec l'effet vocal actuellement sélectionné.

### **Ecoute**

Cliquez sur ce bouton pour arrêter le prélèvement d'échantillons et pour écouter l'effet vocal sélectionné.

### **Arrêter**

Cliquez sur ce bouton pour arrêter l'écoute de l'effet vocal sélectionné.

### **Ouvrir**

Cliquez sur ce bouton pour ouvrir le dossier avec les fichiers d'enregistrement. Les fichiers d'enregistrement portent des noms la date et l'heure auxquelles ils ont été créés.

Pour écouter tous les fichiers d'enregistrement, cliquez sur "Enregistrements" dans la barre d'outils.

# **Réduction du bruit**

#### **Noise Gate**

Le noise-gate est un filtre qui contrôle le volume d'un signal audio. N'importe quelle partie de votre audio qui est inférieure au seuil sera atténuée par la quantité que vous spécifiez.

#### **Seuil**

L'audio tombant sous ce seuil (en décibels - dB) sera atténué.

### **Attente**

La période de temps (en millisecondes) d'attente avant d'appliquer l'atténuation.

### **Relâche**

La période de temps (en millisecondes) prise pour appliquer entièrement l'atténuation.

### **Attaque**

La période de temps (en millisecondes) prise pour supprimer entièrement l'atténuation.

### **Atténuation**

La valeur (en décibels - dB) d'atténuation du signal audio lorsque celui-ci passe sous le seuil.

### **Préréglage**

Les options préréglées vous permettent d'enregistrer une configuration que vous aimez comme un nouveau préréglage. Dans la liste des préréglages, vous pouvez choisir n'importe quelle configuration préréglée enregistrée ou **par défaut** pour revenir aux paramètres initiaux. Tout préréglage enregistré peut être supprimé avec le bouton **Supprimer le préréglage.**

# **Suite NCH Software**

C'est un moyen utile de parcourir tous les logiciels disponibles de NCH Software Vous pouvez voir un ensemble de produits par type comme audio, vidéo et ainsi de suite et voir le produit. De là, vous pouvez essayer le produit et il va se télécharger et s'installer pour vous permettre d'en faire l'essai. Si le programme est déjà installé, vous pouvez cliquer sur "exécuter maintenant" et il s'exécutera pour vous.

Il existe aussi une liste de fonctionnalités pour les produits dans la liste. Cliquez sur une fonction, comme "éditer un fichier vidéo", pour installer un produit avec cette capacité.

#### **Recherche**

Recherchez dans notre site web des produits correspondants à tous les mots-clé que vous avez entrés.

#### **Consulter nos autres logiciels**

Parcourez notre site web pour plus de logiciels.

#### **S'abonner à notre bulletin d'informations**

Vous pouvez vous abonner à notre bulletin pour les annonces de nouvelles versions et de rabais. Vous pouvez vous désabonner à tout moment.

#### **Consulter les dernières remises sur achat**

Découvrez les dernières offres et remises que nous offrons pour l'achat de nos produits.

# **Procédé d'autorisation de Google sur Windows XP et Vista**

Des étapes supplémentaires sont nécessaires pour donner à Voxal l'autorisation de télécharger sur Google Drive et/ou YouTube lorsque exécutés sous Windows XP ou Windows Vista :

- 1. Cliquez sur le dialogue **Autoriser...** dans la fenêtre **Autorisation** .
- 2. Dans la page Web qui s'ouvre, connectez-vous à votre compte Google si nécessaire.
- 3. Confirmez que vous autorisez Voxal à accéder aux fonctionnalités demandées.
- 4. Copiez le **Code d'autorisation** fourni par Google et collez le dans la boite de **Confirmatio n d'autorisation** dans Voxal.
- 5. Cliquez sur le dialogue **Prêt** pour confirmer que l'autorisation est terminée.

# **Termes du contrat de licence logiciel**

Nous avons pour but de fournir une expérience positive à nos utilisateurs avec nos logiciels. Nous vous l'offrons sur la base que vous acceptiez notre Contrat de Licence et d'Utilisateur Final (CLUF).

Ce CLUF limite nos responsabilités et est gouverné par un Accord d'Arbitrage et un Accord de Site. Veuillez lire les informations ci-dessous puisqu'elles pourraient affecter vos droits.

1. Les copyrights de ce logiciel et de toute oeuvre audio ou visuelle distribuée avec le logiciel sont la propriété de NCH Software et de ses propriétaires respectifs indiqués dans la fenêtre À propos. Tous droits réservés. La licence permettant l'installation de ce logiciel et de tout logiciel groupé avec ce logiciel ou installé à la demande depuis ce logiciel n'est accordée qu'en accord avec ces conditions. Ces droits d'auteur ne s'appliquent pas aux œuvres créatives créées par vous, l'utilisateur.

2. Par l'installation, l'utilisation ou la distribution de ce logiciel, vous, en votre propre nom et au nom de votre employeur ou de votre société, acceptez ces termes. Si vous n'acceptez pas ces termes, vous ne pouvez pas utiliser, copier, transmettre, distribuer ou installer ce logiciel - vous devez le retourner au lieu d'achat dans les 14 jours pour obtenir un remboursement total.

3. Ce logiciel, ainsi que tous les fichiers, données et supports associés, sont distribués « en l'état » et sans garantie de tout ordre, explicite ou implicite, sauf lorsque la Loi l'exige. Si vous avez l'intention de vous servir de ce logiciel pour des opérations critiques, vous devez le tester complètement avant de l'utiliser, installer des systèmes redondants et assumer tout risque éventuel.

4. Nous déclinons toute responsabilité pour toute perte résultant de l'utilisation de ce logiciel, y compris, mais pas exclusivement, toute perte spéciale, fortuite ou consécutive. Votre unique recours en cas de plainte contre nous se limite au remboursement complet du montant payé pour l'achat du logiciel.

5. Vous n'avez pas l'autorisation d'utiliser ce logiciel dans toute circonstance où une panne de ce logiciel risquerait d'entraîner des dommages corporels ou des pertes de vie(s) humaine(s). Vous n'avez pas l'autorisation d'utiliser ce logiciel si vous ne faites pas régulièrement une sauvegarde de votre ordinateur, ou si vous ne possédez pas d'antivirus et de pare-feu installés sur l'ordinateur, ou si vous conservez des données cryptées sur votre ordinateur. Vous acceptez de nous exonérer de toute plainte portant sur une utilisation non autorisée de cette nature.

6. Vous pouvez copier ou distribuer le fichier d'installation de ce logiciel dans sa forme complète et non modifiée, mais vous ne pouvez en aucune circonstance distribuer de code d'inscription de logiciel pour aucun de nos programmes sans autorisation écrite. Dans l'éventualité où vous procéderiez à la distribution de code d'inscription de logiciel, vous seriez dans l'obligation légale de payer le prix d'achat total pour chaque emplacement où l'utilisation non autorisée se produirait.

7. L'utilisation des statistiques collectées par le logiciel est soumise à la Déclaration de confidentialité de NCH Software, qui autorise la collecte automatique et anonyme des statistiques d'utilisation dans certaines circonstances limitées.

8. Choix de législation Si vous résidez aux États-Unis, votre relation est avec NCH Software, Inc, une entreprise des États-Unis, et cet accord est gouverné par les lois du Colorado. Si vous résidez ailleurs dans le monde à l'extérieur des États-Unis, votre relation est avec NCH Software Pty Ltd, une entreprise Australienne, et cet accord est gouverné par les lois et les tribunaux du Territoire de la capitale australienne (Australian Capital Territory). De telles courts ont une juridiction continue et exclusive sur n'importe quelle dispute entre vous et nous, peu importe la nature de la dite dispute.

9. Clients des États-Unis seulement: Accord d'arbitrage et recours collectif: Si vous résidez aux États-Unis, NCH Software et vous acceptez d'arbitrer toute dispute et réclamation entre nous en accord avec les règles inscrites dans la version anglaise de ces termes ici: https://www.nch.com.au/general/legal.html. VEUILLEZ LES LIRE TRÈS ATTENTIVEMENT. CECI POURRAIT AFFECTER VOS DROITS. En ces termes, VOUS ET NCH ACCEPTEZ QUE CHACUN PUISSE APPORTER DES RÉCLAMATIONS CONTRE L'AUTRE SEULEMENT EN VOTRE ET SES CAPACITÉS INDIVIDUELLES, ET NON COMME UN PLAIGNANT OU MEMBRE DE CLASSE DE COLLECTIVE OU PROCÉDURE REPRÉSENTATIVE.

# **Général - Trouver et lire des enregistrements**

#### **Trouver et lire des enregistrements**

Ouvrez la boîte de dialogue Rechercher et lire des enregistrements sans le menu Trouver et lire ou appuyez sur l'icône Trouver et lire des enregistrements sur la barre d'outils.

Tous les enregistrements dans le dossier d'enregistrement spécifié seront listés.

#### **Lire un enregistrement**

Pour lire un enregistrement, sélectionnez-le et appuyez sur F9. Quand la boite Contrôles de lecture s'ouvre, vous pouvez avancer ou reculer dans l'enregistrement à l'aide des flèches gauche et droite. Pour interrompre la lecture, appuyez sur la barre d'espace. Pour arrêter et aller au début, appuyez sur Échap. Pour aller au début, appuyez sur Origine. Pour aller à la fin, appuyez sur Fin. Pour revenir à la liste des enregistrements appuyez sur Entrée.

#### **Enregistrer sous**

Cette option vous permet de sauvegarder l'enregistrement à un autre emplacement dans un dossier local ou réseau.

Pour enregistrer (sauvegarder) le fichier enregistré sur votre disque dur, sélectionnez l'enregistrement et cliquez sur le bouton « Enregistrer ». Entrez le nom du fichier, et cliquez sur OK.

#### **Supprimer un enregistrement**

Pour supprimer les enregistrements, sélectionnez-les et cliquez sur le bouton Supprimer. Vous pouvez sélectionner plusieurs enregistrements en maintenant enfoncée la touche Maj tout en sélectionnant.

#### **Envoyer un enregistrement par courriel**

Cette option permet d'envoyer un enregistrement par courriel.

#### **Charger un enregistrement**

Cette option vous permet de charger vos enregistrements sur des services Clouds comme Google Drive, One Drive et Dropbox.

#### **Modifier l'audio**

Ceci ouvrira l'enregistrement sélectionné dans WavePad : Un éditeur professionnel aux fonctionnalités complète pour Windows. Lorsque vous modifiez des fichiers audio, que vous pouvez couper, copier et coller des parties d'enregistrements et, le cas échéant, ajouter des effets comme l'écho, l'amplification et la réduction du bruit. WavePad fonctionne comme un éditeur de fichier wav ou éditeur mp3, mais il prend également en charge un certain nombre d'autres formats de fichier comprenant vox, gsm, real audio, au, aif, flac, ogg et plus.

WavePad est conçu pour être très facile et intuitif à utiliser pour l'édition audio. En quelques minutes, vous serez en mesure d'ouvrir ou enregistrer un fichier et de le modifier. Mais si vous prenez le temps d'explorer les autres fonctionnalités vous trouverez de nombreux outils puissants pour l'édition audio conçus avec l'ingénieur du son professionnel à l'esprit. WavePad est disponible en deux versions, une version de base gratuite et une versions pour les maîtres (Masters), tous deux avec une période d'essai aux fonctionnalités complètes.

#### **Convertir le fichier sonore**

Cette option permet de convertir les fichiers audio dans un autre format, à l'aide de Switch. Switch est un convertisseur audio facile à utiliser. Après avoir ajouté les fichiers sélectionnés, choisissez le format vers lequel convertir et appuyez sur le bouton Convertir. Switch prend en charge la conversion en wav (PCM, ADPCM +, + aLaw, uLaw + et autres), mp3, au, aif/aiff, gsm, vox, raw, ogg, flac, .rss, .amr + et plus encore.

#### **Transcrire**

Simplifiez et facilitez la dictée de fichiers avec Express Scribe. Cette application de transcription informatisée est équipée de fonctionnalités de lecture d'onde à vitesse variable, d'utilisation de pédale, de gestion de fichiers, entre autres.

#### **Graver sur un CD-ROM**

Les fichiers sélectionnés vont être importés dans Express Burn. Express Burn est également le programme d'écriture de CD/DVD le plus rapide au monde à l'aide de ses systèmes d'optimisation propriétaires. Il créera également un fichier d'index qu'il gravera immédiatement sur un CD de données.

#### **Onglet Dossier**

Par défaut, Trouver et lire ne liste que les enregistrements dans le dossier d'enregistrement local.

Vous pouvez modifier le dossier par défaut qui contient vos fichiers audio ou vous pouvez modifier le dossier alternatif selon vos besoins.

Si vous voulez lire des fichiers sur votre réseau local, installez ce programme sur l'autre ordinateur et pointez-le vers le dossier auquel la fenêtre Rechercher et lire fait référence.

#### **Onglet Filtre d'affichage**

L'onglet Filtre d'affichage permet de rechercher et de filtrer le contenu affiché sous forme de liste.

Vous pouvez rechercher ou filtrer les éléments affichés en fonction du texte dans chaque colonne, par la durée de l'audio ou de la date de l'enregistrement.

#### **Onglet Recherche vocale**

Sous l'onglet « Recherche vocale », vous pouvez choisir de rechercher des mots clés dans les enregistrements. Vous devez sélectionner un moteur de reconnaissance vocale installé (par exemple. Dragon Naturally Speaking, IBM Via Voice). Microsoft fournit un moteur gratuit de « Commandes et contrôle de discours » (nom de fichier actcnc.exe) et ceci peut être trouvé à l'aide d'un moteur de recherche internet. Veuillez noter que n'importe quel moteur de reconnaissance vocale utilisé doit prendre en charge les grammaires hors contexte. Vous pouvez aussi optionellement sélectionner un narrateur formé pour le moteur.

Si plusieurs durées sont trouvées dans le cadre de votre recherche vocale, cliquer sur le fichier vous fournira une liste des durées « clés trouvées à position ». La recherche vocale place un signet pour marquer la position dans le fichier lorsque plusieurs occurrences sont trouvées, de manière à vous permettre d'aller directement au mot-clé.

#### **Onglet Options de lecture**

Configurez le périphérique audio que vous utilisez pour lire votre fichier audio, paramétrez « Vitesse variable lente » et « Vitesse variable rapide » pour varier la vitesse de lecture. Appuyez sur 'CTRL+L' pour lire le fichier sélectionné à une vitesse lente et appuyez sur 'CTRL+F' pour lire le fichier sélectionné à une vitesse plus élevée.

**Cliquer sur « Mettre à jour (Analyser à nouveau pour chercher les nouveaux enregistrements) » ajoute ou supprime tout enregistrement créé ou supprimé depuis la dernière fois.** 

# **Description des écrans - Sauvegarder Audio**

La fenêtre "Sauvegarder l'audio" peut être utilisée pour faire une copie de sauvegarde d'un enregistrement d'un CD enregistrable ou un lecteur ou dossier sélectionné.

Remarque : Tout autres données associées à l'audio ne seront pas sauvegardés avec l'audio. **Compresser et copier les fichiers sélectionnés sur**

Sélectionner où sauvegarder l'audio :

- **CD (avec Express Burn)** L'audio compressé sera enregistré sur CD, comme fichiers de données, à l'aide d'Express Burn. Si Express Burn n'est pas déjà installé sur votre ordinateur, il sera automatiquement téléchargé et installé.
- **Réseau partagé ou dossier local** Le fichier audio compressé sera copié sur le lecteur ou le dossier sélectionné. **Compression audio**

Sélectionnez le format de fichier et le codec pour la compression de l'audio.

# **Description des écrans - Résolution personnalisée**

Ce dialogue vous permet de configurer la résolution de votre vidéo pendant l'enregistrement. Pour définir une résolution personnalisée, cliquez sur le bouton Enregistrer sur la barre d'outils et sélectionnez le disque : effectuer des options Disque 3D, Ordinateur/Données, Appareil portable, Séquence d'image ou Stéréoscopique. Dans le menu déroulant de Résolution, sélectionnez Personnalisé.

Dans le dialogue résolution personnalisée qui s'ouvre, entrez la largeur et la hauteur en pixels et cliquez sur OK.

Si la case **Conserver les proportions** est disponible, vous pouvez la cocher pour conserver les mêmes proportions lors de la modification de la largeur ou de la hauteur.

# **Description des écrans - Résolution personnalisée (vidéo à 360 degrés)**

Ce dialogue vous permet de configurer la résolution de votre vidéo à 360 degrés pendant l'enregistrement. Pour définir une résolution personnalisée, cliquez sur le bouton Enregistrer sur la barre d'outils et sélectionnez l'option fichier vidéo 360. Dans le menu déroulant de Résolution, sélectionnez Personnalisé.

Dans le dialogue résolution personnalisée qui s'ouvre, entrez la largeur et la hauteur en pixels et cliquez sur OK.

La largeur doit être exactement le double de la hauteur pour les vidéos à 360 degrés.

# **Description des écrans - Fréquence d'image personnalisée**

Ce dialogue vous permet de configurer la fréquence d'image (nombre d'images par seconde) pour votre vidéo. Pour définir une fréquence d'image personnalisé, cliquez sur le bouton Enregistrer sur la barre d'outils et sélectionnez l'une ou l'autre des options de disque: Créer un disque de données, Ordinateur/Données, Appareil portable ou Stéréoscopique 3D. À partir du menu déroulant de Fréquence d'image, sélectionnez Personnalisé.

Dans le dialogue Fréquence d'image personnalisée qui s'ouvre, entrez la fréquence et cliquez sur OK.

La fréquence d'image par défaut est **Fréquence d'image variable (VFR),** mais le dialogue permet à l'utilisateur de sélectionner la **Fréquence d'image constante (CFR)** en cochant la case **Fréquence d'image constante**.

# **Description des écrans - Format détecté**

Cette boîte de dialogue vous montre le format détecté de la séquence vidéo pendant le processus d'enregistrement. Pour détecter le format de votre vidéo, cliquez sur le bouton Exporter la vidéo dans la barre d'onglet Accueil et sélectionnez l'une des options suivantes : Fichier vidéo, Fichier vidéo 3D, Vidéo portable, Vidéo sans perte, Disque de film DVD, Disque de données DVD, Séquence d'images, YouTube, Flickr, Dropbox, Google Drive, OneDrive ou Vimeo.

Cliquez sur le bouton Détecter à côté du champ Prédéfini. La détection ajustera le format de résolution de sortie vidéo en fonction de la taille de votre écran de moniteur.

Si vous souhaitez utiliser un format différent, vous pouvez sélectionner le format à partir de la liste déroulante de l'option Prédéfini.

Cliquez sur OK pour utiliser le format sélectionné comme format de sortie.

# **Description des écrans - Paramètres de vitesse DVD**

Ce dialogue vous permet de spécifier la vitesse pour votre vidéo DVD. Pour ouvrir ce dialogue, cliquez sur l'icône Enregistrer dans la barre d'outils et sélectionnez l'option Enregistrer le disque et cliquez sur l'option Créer un DVD de film. Cliquez sur le bouton Advanced pour ouvrir le dialogue Paramètres de vitesse DVD.

L'option par défaut est de calculer la vitesse automatiquement. Pour régler la vitessemanuellement, sélectionnez l'option manuelle et ajustez les vitesses vidéo et audio.

# **Description des écrans - Options de synthèse**

#### **Enregistrer les réglage de la parole**

Demander les paramètres de format des fichiers

Sélectionnez cette option si vous souhaitez que Voxal vous demande de régler le format lorsque vous enregistrez un fichier texte dans un fichier audio.

Utiliser ces paramètres de format par défaut

Sélectionnez cette option si vous souhaitez que Voxal vous demande de régler le format lorsque vous enregistrez un fichier texte dans un fichier audio.

Pour modifier les paramètres par défaut, cliquez sur le bouton "Choisir format". Ceci vous permet d'enregistrer des fichiers de texte soit en fichier audio mp3 ou wav.

Ces fichiers audio enregistrés peuvent être lus correctement en téléchargeant notre logiciel WavePad - Éditeur audio.

Notre logiciel Switch - Convertisseur audio est recommandé pour convertir tous les fichiers audio enregistrés avec Voxal vers d'autres formats.

Changer la prononciation de la voix

Cliquez sur ce bouton pour ouvrir la fenêtre Prononciation vocal, où les caractéristiques de la voix de lecteur peuvent être modifiés selon vos préférences.

# **Description des écrans - Prononciation vocale**

Cette fenêtre vous permet de modifier le parlé de la voix globalement lorsqu'elle lit le texte que vous avez écrit. Vous pouvez modifier la vitesse, la tonie et le volume de votre voix.

#### **Sélection de la voix**

La voix et le moteur à utiliser.

**Altérer la voix de récitation globalement**

**Exemple de texte :**

Le texte à réciter.

**Vitesse :**

La vitesse à laquelle la voix récite le texte.

**Tonie :**

La hauteur ou le ton de la voix lorsqu'elle lit le texte. Certains moteur de reconnaissance vocale ont une plage de hauteur limitée (spécialement les voix SAPI 4 ) Si vous excédez la plage autorisée, la hauteur sera alors renversée à la hauteur de la voix par défaut.

#### **Volume :**

La hauteur ou le ton de la voix lorsqu'elle lit le texte.

# **Description des écrans - Bruit de fond**

En plus de manipuler directement les données de la voix, Voxal vous permet de mixer avec des bruits de fond pour faire comme si vous étiez ailleurs. Par exemple, "occupé au travail", "en attendant le train", "sur une plaine venteuse", "en forêt" etc.

#### **Fichier de bruit de fond :**

Sélectionnez un fichier de son pour le bruit de fond. Un fichier de son valide est un fichier au format .wav ou .mp3.

Vous pouvez ajuster le niveau du volume du bruit de fond.

# **Description des écrans - Options ~ Aperçu Audio**

**Aperçu périphérique d'enregistrement :** Sélectionnez le périphérique d'enregistrement (comme un microphone) que vous souhaitez utiliser pour créer un aperçu des effets sur votre voix. Il s'agit du microphone dans lequel vous parlerez lorsque la fonctionnalité "Aperçu" est activée.

**Aperçu périphérique de lecture :** Sélectionnez le périphérique de lecture (comme vos écouteurs) que vous souhaitez utiliser pour entendre un aperçu des effets sur votre voix. C'est ici que vous entendrez votre voix lorsque la fonctionnalité "Aperçu" est activée.

**Mode aperçu :** Vous pouvez choisir une des deux méthodes d'aperçu pour vos voix Voxal. La méthode Parler et écouteest sélectionnée par défaut et vous permet de dire une phrase dans votre micro et lorsque vous avez terminé de parler, de faire la lecture de cette phrase avec les effets appliqués. La méthode En direct signifie que Voxal fait la lecture de votre voix à mesure que vous parlez. Certains types de matériel ne fonctionnent pas bien avec la seconde méthode. Alors, si vous avez des difficultés, essayez d'utiliser la méthode Parler et écouter **Exécuter Voxal en mode sans échec :** Si cette option est cochée, Voxal s'exécutera en **Mode**

**sans échec** . En mode sans échec, Voxal doit être démarré avant les applications audio comme Skype, jeux, logiciels d'enregistrement etc. pour fonctionner normalement. Si cette option n'est pas cochée, Voxal fonctionnera en **Mode Normal**. En mode normal, Voxal demeure en arrière-plan et il sera en mesure de modifier la voix, une fois qu'il est ouvert. En mode normal, vous n'avez pas besoin de démarrer Voxal avant les autres applications audio pour modifier la voix. Il appliquera les effets chaque fois qu'il est ouvert.

#### **Désinstallez le périphérique virtuel Voxal...**

Utilisez cette option si vous souhaitez supprimer ou désinstaller le périphérique virtuel Voxal. Vous devez redémarrer l'ordinateur pour terminer la désinstallation.

# **Description des écrans - Options ~ Touche de la voix**

Vous pouvez assigner des touches d'accès rapide à vos voix afin de basculer entre deux (ou plusieurs) voix lorsque vous jouez à des jeux, ou lors de toute autre conversation sans avoir à ouvrir Voxal. Il y a quatre touches de raccourci que vous pouvez régler pour quatre voix différentes.

#### **Régler la clé**

Régler la clé pour la voix sélectionnée **Choisir la voix :**

Sélectionnez la voix à utiliser pour cette touche de raccourci.